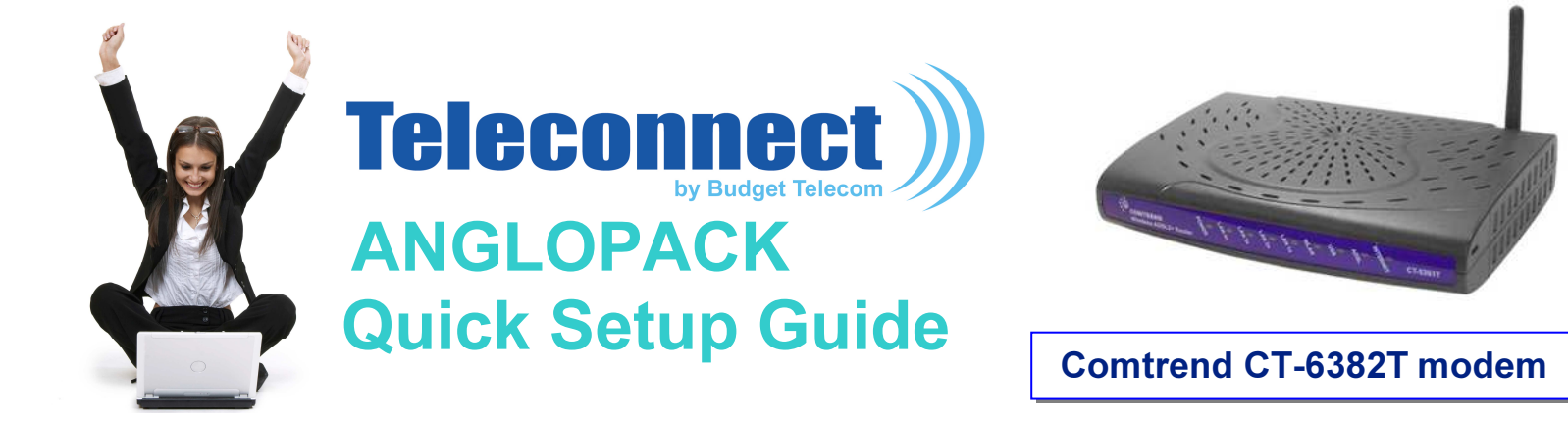

## This version is for "*dégroupage total*", i.e., no more analogue landline rental Required configuration

- Pre-existing landline, non-shared analogue (which will be disconnected in the process)
- Classic or DECT landline telephone
- Computer with the following specifications:
	- PC running Windows XP, Vista, Seven or 8
	- Memory: 4 GB recommended
	- An Ethernet port (preferred)
	- Wi-Fi (optional)

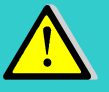

1

Apple computers running Mac/OS or computers running Linux are not supported. It works though but our technical support is not guarantee in this case

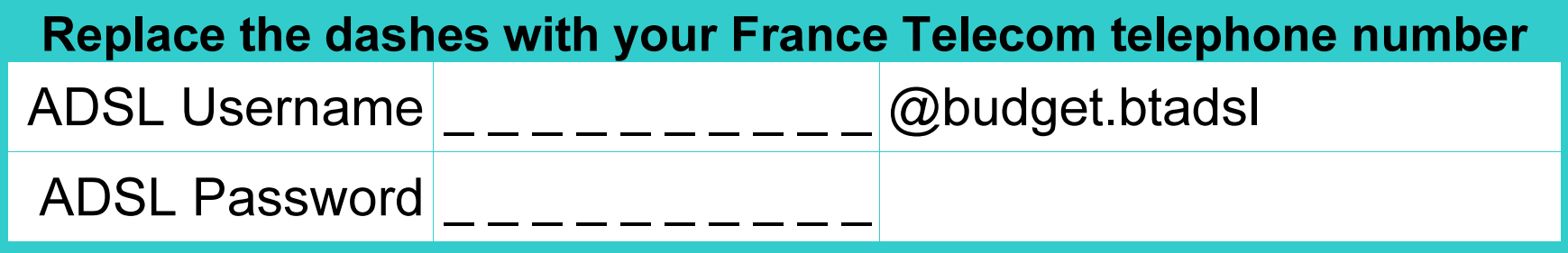

## Content of the package

## This version is for "*dégroupage total*", i.e., no more analogue landline rental

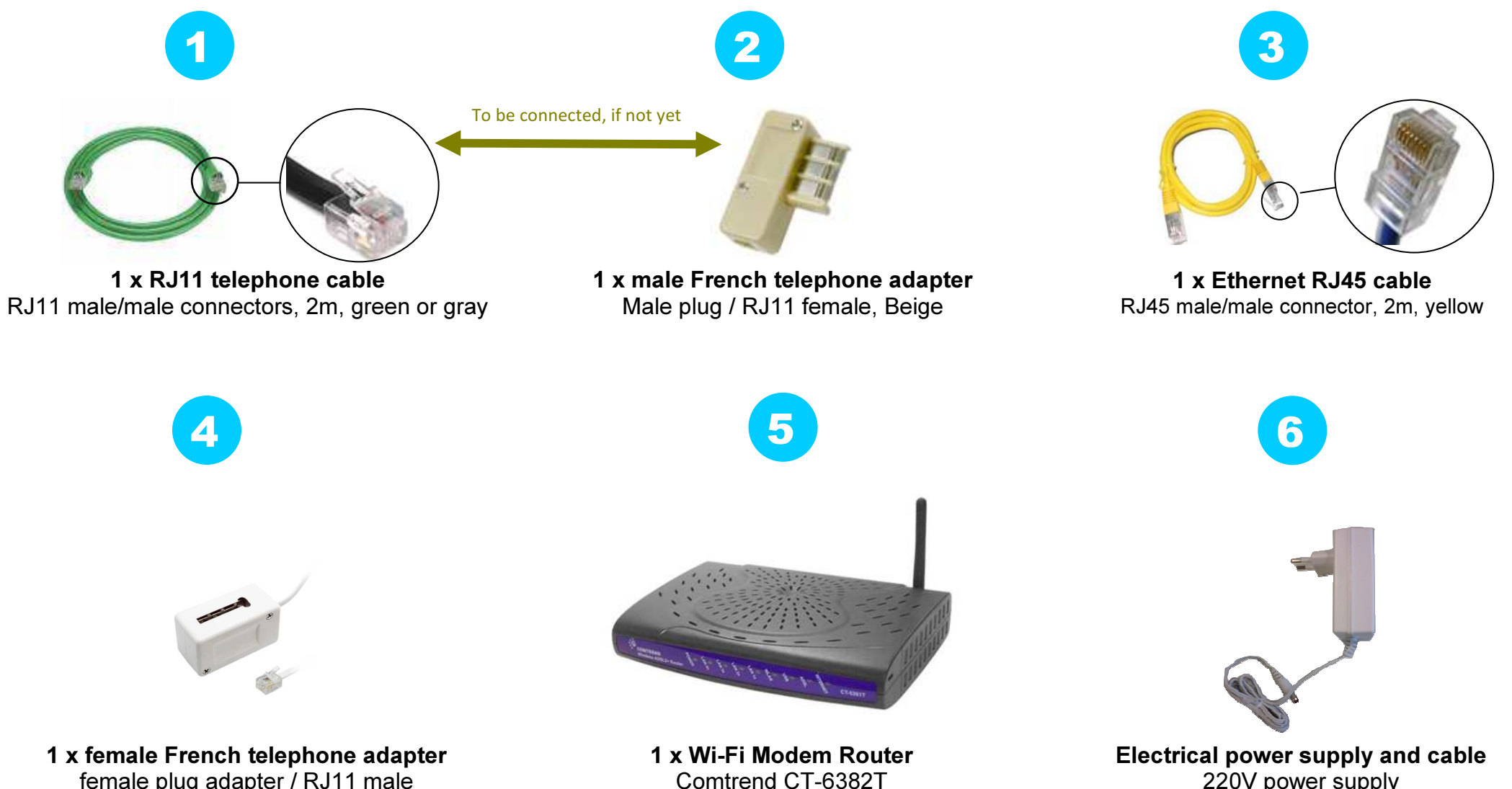

220V power supply

female plug adapter / RJ11 male

2

### 1/ Configure your computer network

- The Internet Protocol properties should be set to:
	- obtain an IP address automatically
	- obtain DNS server address automatically

*Please consult your computer system instructions in order to configure the Internet Protocol properties as needed because the configuration process & information varies depending on you computer OS and version. Also: this is for Ethernet configuration only; USB configuration slightly differs, please contact technical support for more information.*

# Installation

#### 2/ Connect your equipment & phone

- As described on the 'Connexion Map' page
- Due to auto configuration mode, the modem may self-reboot, so please wait until the DSL and VOIP lights are both green and steady (about 5 mn)
- The front panel LEDs as shown below mean "connection OK":
	- POWER : on & green
	- ADSL : on, green & steady (if blinking = synchronizing, please wait)
	- INTERNET : on & green, eventually blinking (if red or off = trouble, contact support)
	- LAN : on, green & blinking (if you use Ethernet cable connection) and/or
	- WLAN : on, green & blinking (if you use Wi-Fi connection)

-PHONE1 : on green when phone is picked up

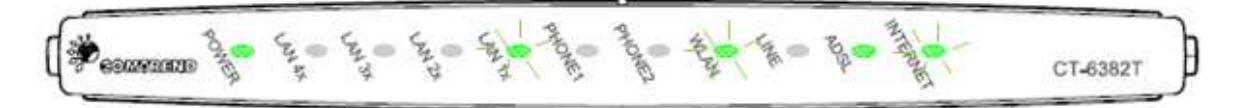

LAN, WLAN and INTERNET LEDs : when these LEDs are blinking that means that data is transmitted or received over LAN or WLAN between your modem, your computer and the internet

#### 3/ Login procedure

- The login information is auto-configured in your modem. You do not have to enter any id/password, even at first use. Just visit a Web site (e.g., www.google.com) to check that everything works fine.
- If not, please contact technical support (see contact n° on page 6) with the ADSL user name and password (as mentioned on the first page of this doc).

## Connection map

## This version is for "*dégroupage total*", i.e., no more analogue landline rental

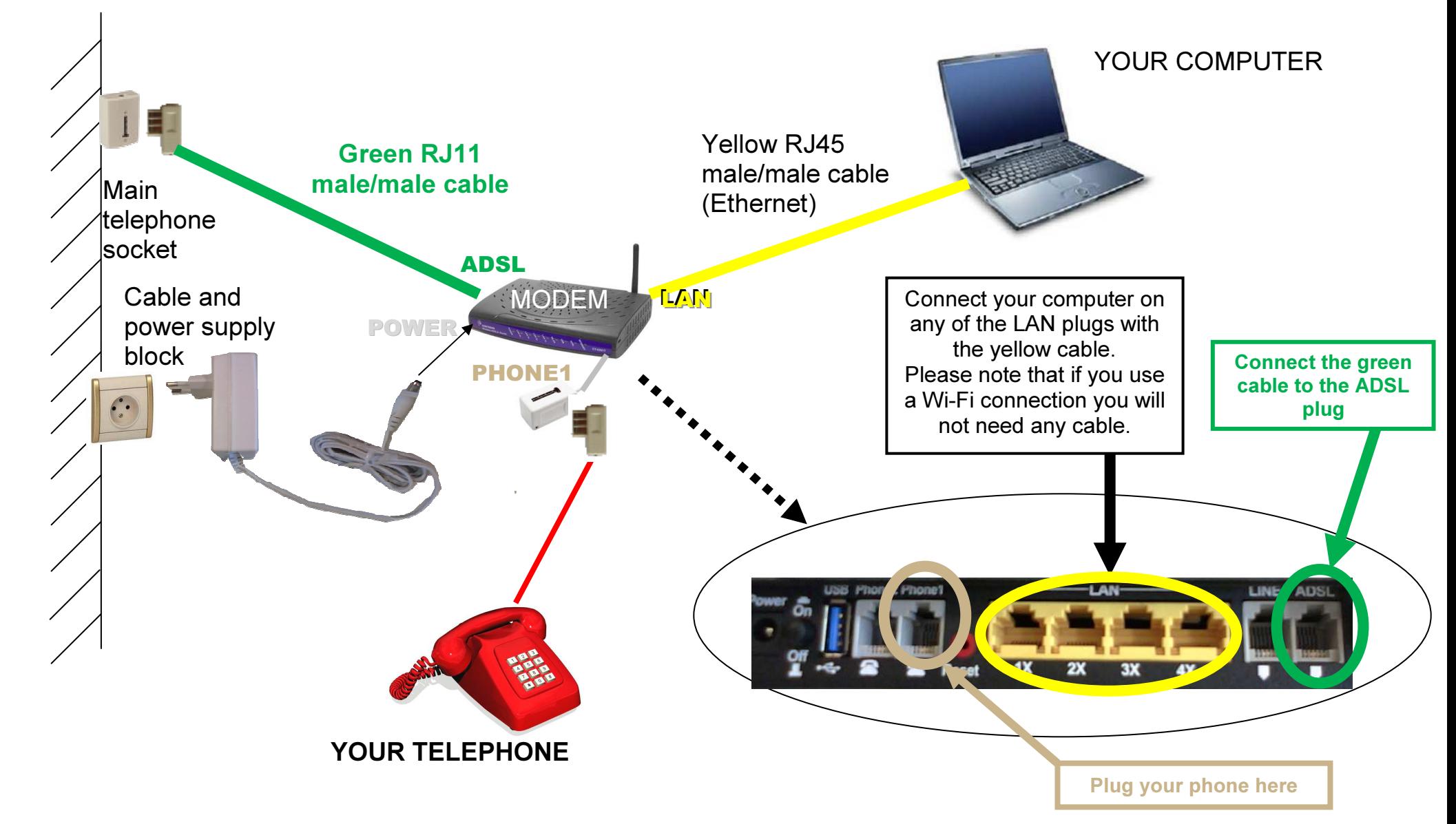

4

For more convenience the Wi-Fi interface of your modem is enabled. But you can choose to enable/disable it as wanted. See below.

### 1/ Access the modem configuration interface

- In order to do so, open Internet Explorer (or any similar Web browser)
	- in the address field type: http://192.168.1.1
	- a login dialog box appears
	- please enter the following information

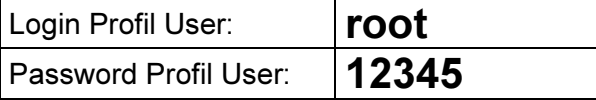

• Once connected to the modem configuration interface, please click on "Wireless" in the left-side menu (as described below)

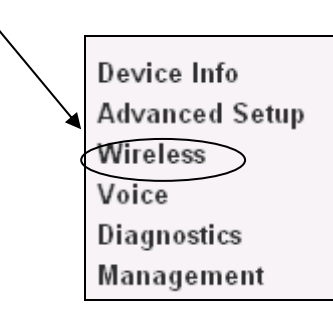

### 2/ Enable/Disable Wireless

• The following screen displays. Tick the **'Enable Wireless'** check

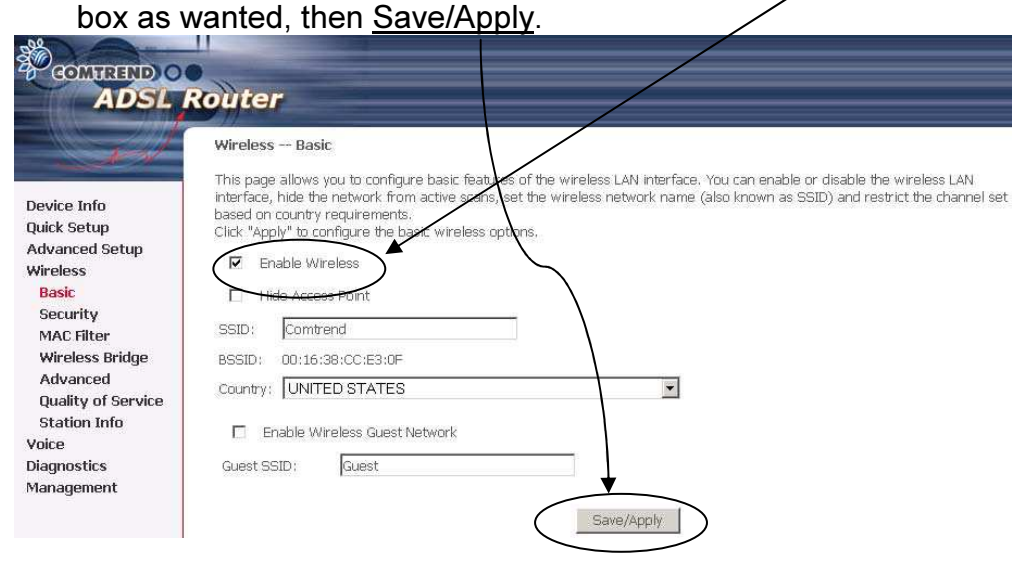

### 3/ Follow your computer Wi-Fi instructions

- You now need to configure your PC Wi-Fi utility. Each Wi-Fi enabled PC has its own, so please consult your PC instructions guide or your PC hotline if you are not sure how to do that.
- Connect to the **BUDGETBOX-COMTREND** network
- During this process, you will be asked for a WEP encryption key. Type in the following keys in capital letters without spaces:BB123456789

# What to do in the event of a problem?

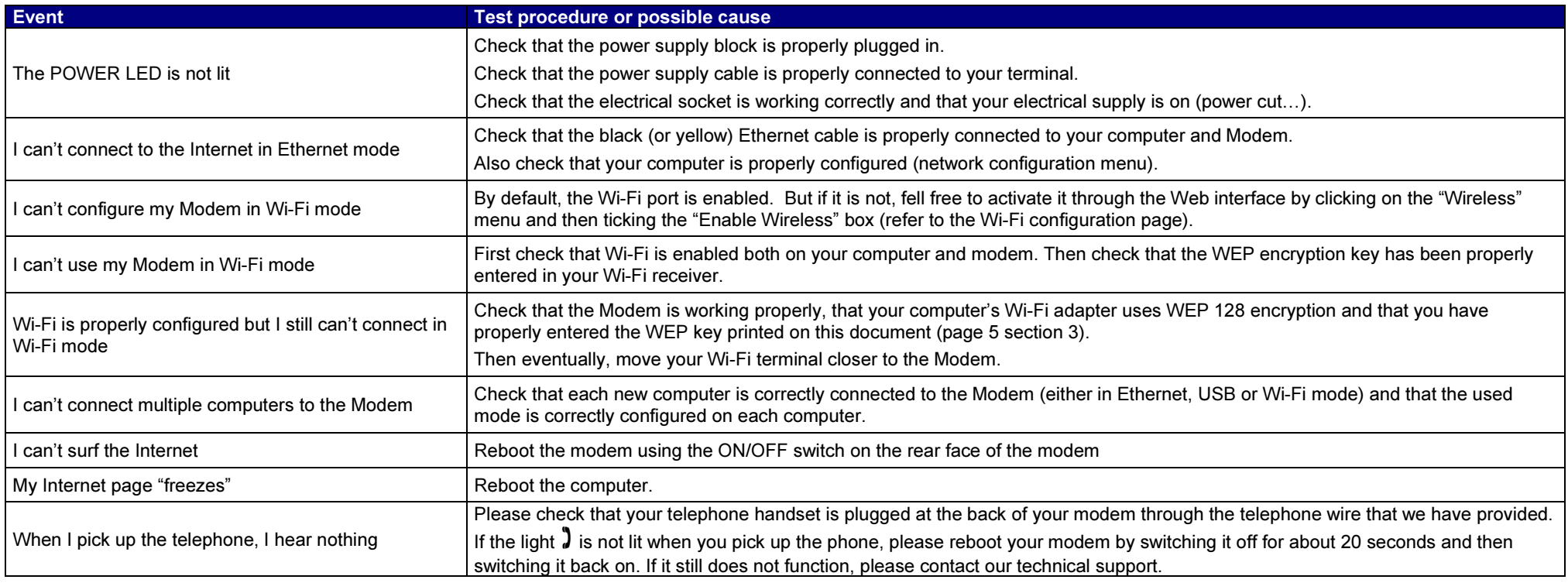

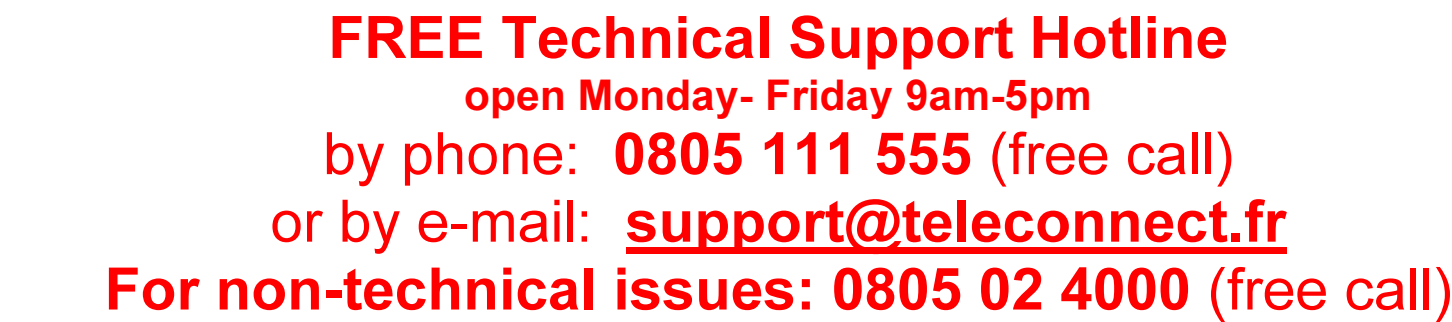